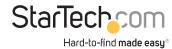

# 1-Port PCIe 2.5GBase-T Ethernet PoE Network Adapter Card - Intel

## **Product ID**

PR12GIP-NETWORK-CARD

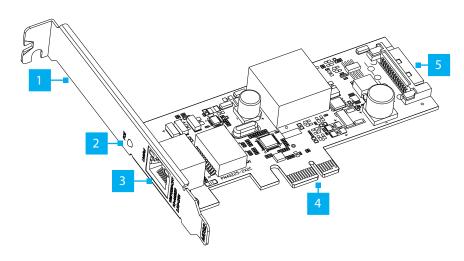

|   | Port/LED/Connector                         | Function                                                                                                    |
|---|--------------------------------------------|----------------------------------------------------------------------------------------------------|
| 1 | Bracket                                    | <ul> <li>Secures the card to the Host Computer Case</li> <li>The Full Profile Bracket comes pre-installed</li> </ul>                                                                                               |
|   |                                            | <ul> <li>The Low Profile Bracket is included</li> </ul>                                                                                                    |
| 2 | Power Over Ethernet<br>(PoE) LED Indicator | <ul> <li>Solid Green: PoE has been negotiated and power is being supplied to the Powered Device</li> <li>Off: No power output has been negotiated</li> </ul>                                                       |
|   | Ethernet Port                              | <ul> <li>Connect an Ethernet Cable to the Network Card</li> <li>Supports 2.5Gbps, 1Gbps, 100Mbps, and 10Mbps</li> <li>Supports IEEE 802.3at and IEEE 802.3af</li> <li>Right LED Indicator is Link Speed</li> </ul> |
|   |                                            | Solid Green: 2.5Gbps                                                                                                    |
| 3 |                                            | Solid Amber: 1Gbps                                                                                                    |
|   |                                            | • Off: 10/100Mbps                                                                                                    |
|   |                                            | • Left LED Indicator is Link Status                                                                                                    |
|   |                                            | Solid Green: Active link                                                                                                    |
|   |                                            | <ul> <li>Flashing Green: Activity</li> </ul>                                                                                                    |

| 4 | PCle 2.0 x1 Connector   | Insert into a PCI Express Slot on the Host Computer                                                                                    |
|---|-------------------------|----------------------------------------------------------------------------------------------------|
| 5 | SATA Power<br>Connector | <ul> <li>Connect SATA Power from the Host Computer's<br/>Power Supply</li> <li>Required to enable Power over Ethernet (PoE)</li> </ul> |

# **Package Contents**

- Network Card x 1
- Low Profile Bracket x 1
- Ouick-Start Guide x 1

# Requirements

For the latest requirements, please visit: <a href="www.StarTech.com/PR12GIP-NETWORK-CARD">www.StarTech.com/PR12GIP-NETWORK-CARD</a>

• Host Computer with an available PCI Express 2.0 or greater slot (x1, x4, x8, or x16)

## Installation

# **Install the PCI Express Card**

WARNING! Static Electricity can severely damage PCI Express Cards. Ensure that you are adequately Grounded before you open your Host Computer Case or touch the PCI Express Card. You should wear an Anti-Static Strap or use an Anti-Static Mat when installing any Host Computer component. If an Anti-Static Strap isn't available, discharge any built-up static electricity by touching a large Grounded Metal Surface for several seconds. Only handle the PCI Express Card by its edges and don't touch the gold connectors.

- 1. Turn off the **Host Computer** and any **Peripheral Devices** that are connected to it (e.g. printers, external hard drives, etc.).
- 2. Unplug the **Power Cable** from the back of the **Host Computer**.
- 3. Disconnect any **Peripheral Devices** that are connected to the **Host Computer**.
- 4. Remove the **Cover** from the **Host Computer Case**.

**Note:** Consult the documentation that came with the **Host Computer** for details about doing this safely.

5. Locate an open **PCI Express Slot** and remove the corresponding **Slot Cover Plate** from the back of the **Host Computer Case**.

6. Gently insert the PCI Express Card into the open PCI Express Slot and fasten the Bracket to the back of the Host Computer Case.

**Note:** If you install the **PCI Express Card** into a **Small Form Factor** or a **Low Profile Desktop System**, it may be necessary to replace the pre-installed standard Full Profile Bracket with the included Low Profile Bracket.

7. Connect SATA Power from the Host Computer's Power Supply to the SATA Power Connector on the rear of the Network Card.

**Note:** If the SATA Power is not connected to the Network Card, Power over Ethernet (PoE) will be unavailable, but a data connection will still be established.

- 8. Reinstall the **Cover** on the **Host Computer Case**.
- 9. Reconnect the **Power Cable** to the **Host Computer**.
- 10. Reconnect all of the **Peripheral Devices** disconnected in **Step 3**.
- 11. Power on the **Host Computer** and connected **Peripheral Devices**.
- 12. Connect an Ethernet Cable to the Ethernet Port on the Network Card.

## Download the Driver

- 1. Navigate to: www.StarTech.com/PR12GIP-NETWORK-CARD
- Click the **Drivers & Downloads** tab.
- 3. Under **Driver(s)**, download the **Driver Package** for Windows.

**Note:** Windows usually saves the files to the Downloads folder associated with the user account (e.g. C:\Users\useraccount\Downloads).

## **Regulatory Compliance**

#### FCC - Part 15

This equipment has been tested and found to comply with the limits for a Class B digital device, pursuant to part 15 of the FCC Rules. These limits are designed to provide reasonable protection against harmful interference in a residential installation. This equipment generates, uses and can radiate radio frequency energy and, if not installed and used in accordance with the instructions, may cause harmful interference to radio communications. However, there is no quarantee that interference will not occur in a particular installation. If this equipment does cause harmful interference to radio or television reception, which can be determined by turning the equipment off and on, the user is encouraged to try to correct the interference by one or more of the following measures:

- Connect the equipment into an outlet on a circuit different from that to which the receiver is connected.
   Consult the dealer or an experienced radio/TV technician for help

This device complies with part 15 of the FCC Rules. Operation is subject to the following two conditions:

(1) This device may not cause harmful interference, and (2) this device must accept any interference received, including interference that may cause undesired operation. Changes or modifications not expressly approved by StarTech.com could void the user's authority to operate the equipment.

### **Industry Canada Statement**

This Class B digital apparatus complies with Canadian ICES-003.

Cet appareil numérique de la classe [B] est conforme à la norme NMB-003 du Canada.

This device complies with Industry Canada licence-exempt RSS standard(s). Operation is subject to the following two

(1) This device may not cause interference, and (2) This device must accept any interference, including interference that may cause undesired operation of the device.

Le présent appareil est conforme aux CNR d'Industrie Canada applicables aux appareils radio exempts de licence. L'exploitation est autorisée aux deux conditions suivantes:

(1) l'appareil ne doit pas produire de brouillage, et (2) l'utilisateur de l'appareil doit accepter tout brouillage radioélectrique subi, même si le brouillage est susceptible d'en compromettre le fonctionnement.

## **Warranty Information**

This product is backed by a two year warranty.

For further information on product warranty terms and conditions, please refer to www.startech.com/warranty.

4. Right-click the zipped Driver Package that was downloaded. Click Extract All. Follow the on-screen instructions to **Extract** the files.

**Note:** Ensure to make a note of the location where the drivers were extracted. That location will be used in later steps.

5. Follow the instructions on the accompanying **Intel Windows DIG** file for further Installation Instructions.

## **Verify the Driver Installation**

## Windows

- 1. Navigate to the **Device Manager**.
- 2. Under Network Adapters, right-click Intel Ethernet Controller I225-V and click the **Properties** option.
- 3. Confirm that the **Driver** is installed and working as expected.

## Linux

**Note:** Ensure kernel 5.8 or higher is being used. Execute the following command from the terminal prompt to check the kernel version, uname -r.

- 1. Open a **Terminal Window** and type the command **sudo dmesg | grep Intel** to check the Intel Driver Integration.
- 2. If the drivers are present, the following entry should be present: Intel(R) 2.5G **Ethernet Linux Driver**

## **Limitation of Liability**

In no event shall the liability of StarTech.com Ltd. and StarTech.com USA LLP (or their officers, directors, employees or agents) for any damages (whether direct or indirect, special, punitive, incidental, consequential, or otherwise), loss of profits, loss of business, or any pecuniary loss, arising out of or related to the use of the product exceed the actual price paid for the product. Some states do not allow the exclusion or limitation of incidental or consequential damages. If such laws apply, the limitations or exclusions contained in this statement may not apply to you.

## Safety Measures

 Read the entire manual and ensure the instructions are fully understood before assembling and/or using this product. Mesures de sécurité

· Assemblez ce produit conformément aux instructions.

### 安全対策

必ず取扱説明書に従って本製品の組み立てを行って下さい。

#### Misure di sicurezza

Assicurarsi di Assemblare il prodotto secondo le istruzioni.

#### Säkerhetsåtgärder

Se till att du monterar produkten i enlighet med instruktionerna

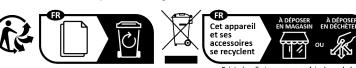

# Points de collecte sur www.quefairedemesdechets.fr Privilégiez la réparation ou le don de votre appareil

### StarTech.com Ltd.

45 Artisans Crescent London, Ontario N5V 5E9 Canada

## StarTech.com LLP

4490 South Hamilton Road Groveport, Ohio 43125 U.S.A.

### StarTech.com Ltd.

Unit B, Pinnacle 15 Gowerton Road Brackmills, Northampton NN4 7BW **United Kingdom** 

## StarTech.com Ltd. Siriusdreef 17-27

2132 WT Hoofddorp The Netherlands

FR: startech.com/fr DE: startech.com/de ES: startech.com/es NL: startech.com/nl IT: startech.com/it JP: startech.com/jp